## **WIZARD INIZIALE TVT**

In questa guida viene riportato come configurare il nostro dvr nvr solamente con la procedura di "**wizard**" iniziale senza ulteriori configurazioni.

Una volta accessa la macchina inseriamo **linguaggio** e **luogo** di appartenenza

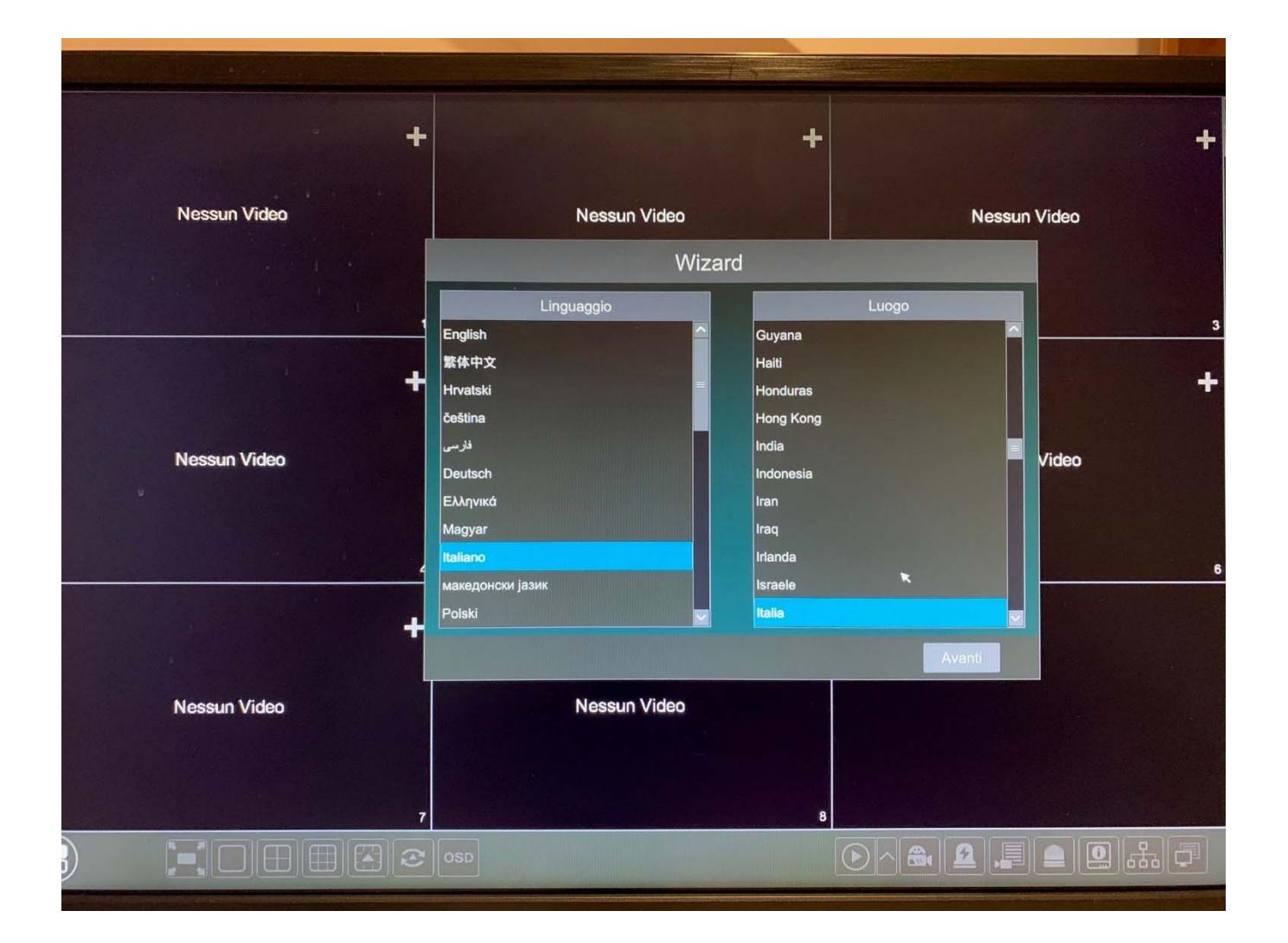

## Accettiamo **l'informativa sulla privacy**

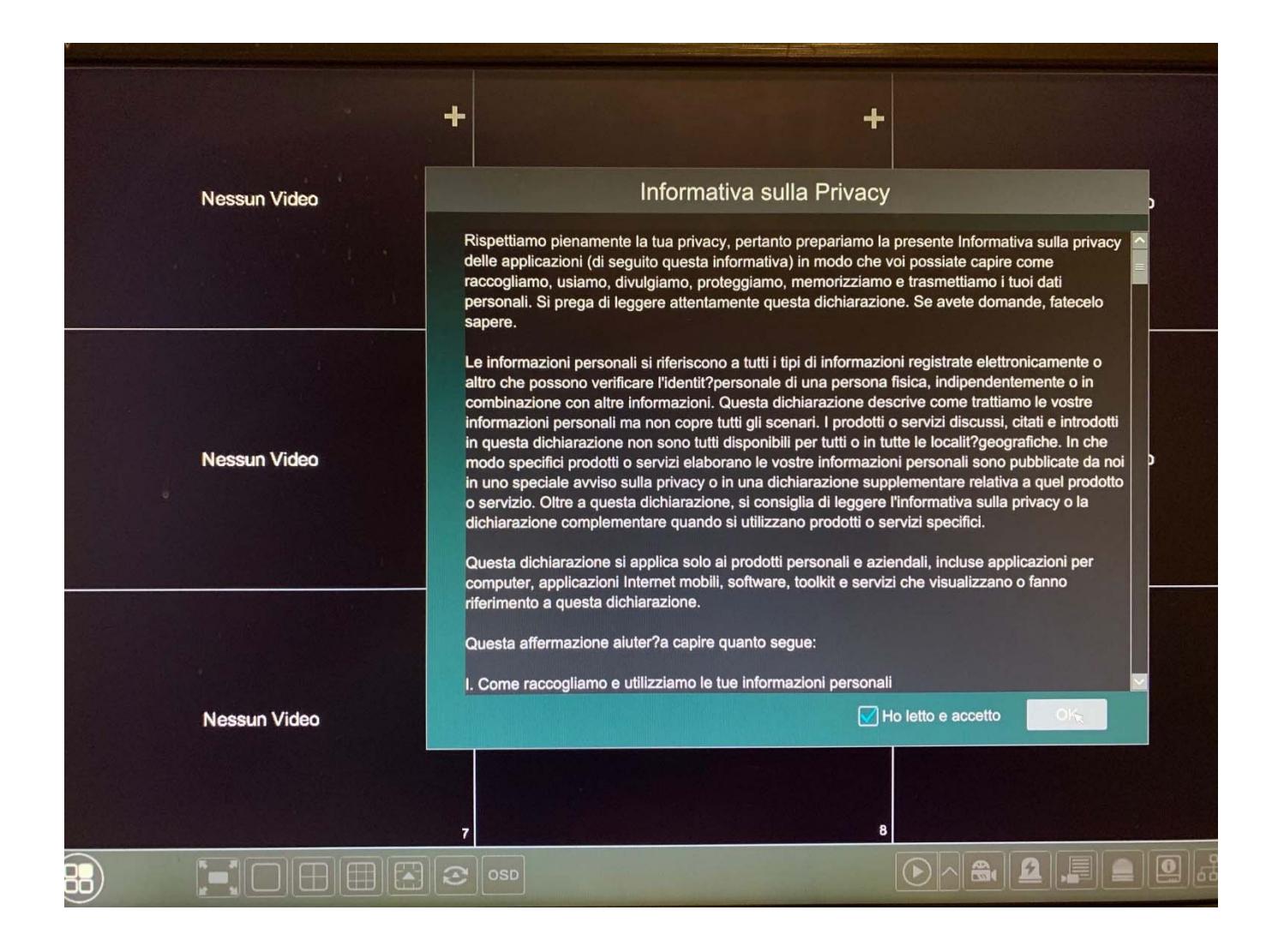

Impostiamo il **fuso orario** di nostra appartenenza (+1), **formato data** (giorno-mese-anno), **formato ora** (24), **DST** (ON), **Sincronizzazione** NTP (se disponiamo di una connessione internet o di un server in locale dove poter sincronizzare data e orario) **Server NTP** (personalizzabile inserendo il server appropriato) e **formato video** di appartenenza (PAL)

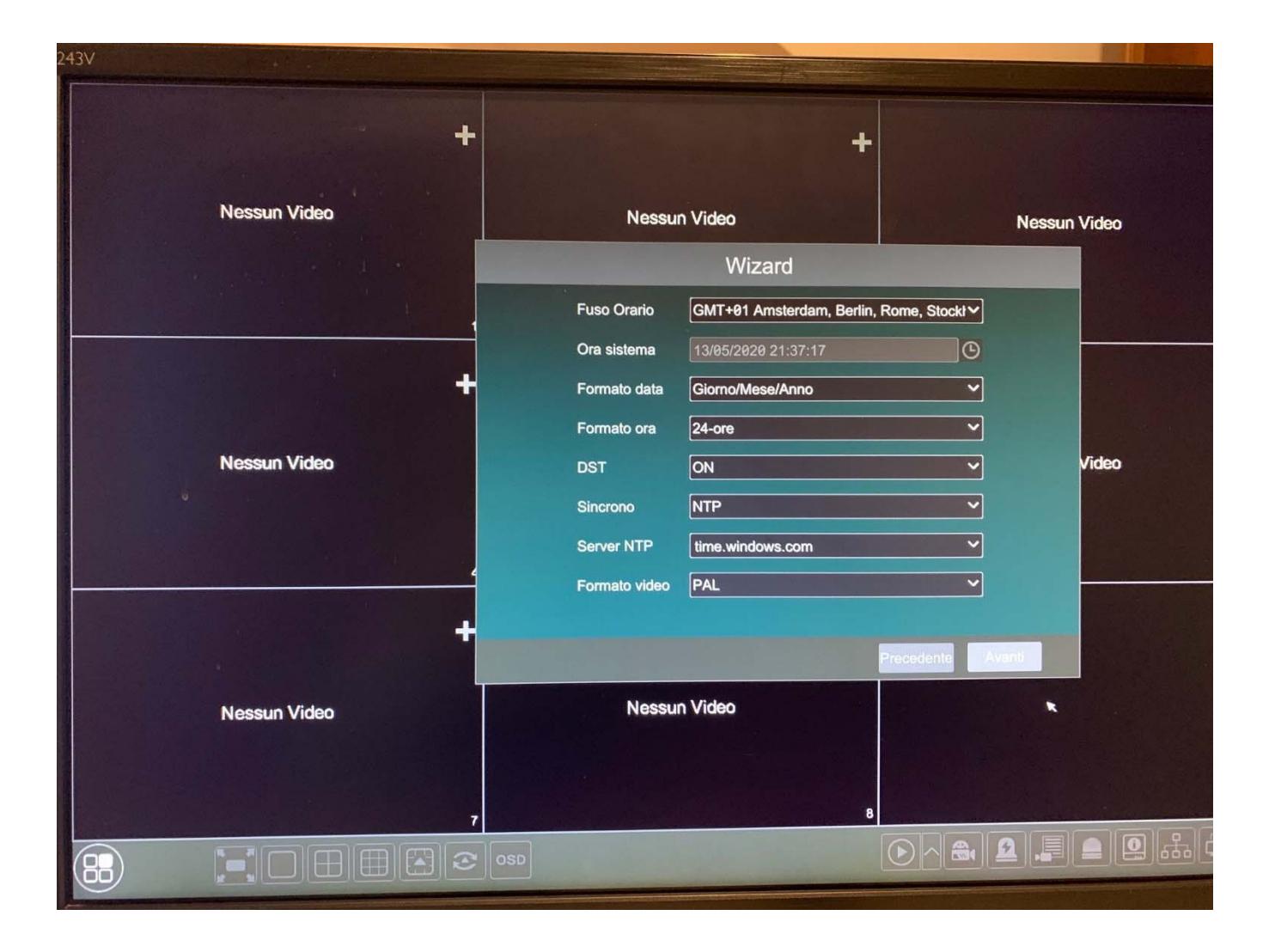

Inseriamo una **nuova password**, rispettando il livello di sicurezza; possiamo anche aggiungere un **sblocco grafico** con una sequenza personalizzata

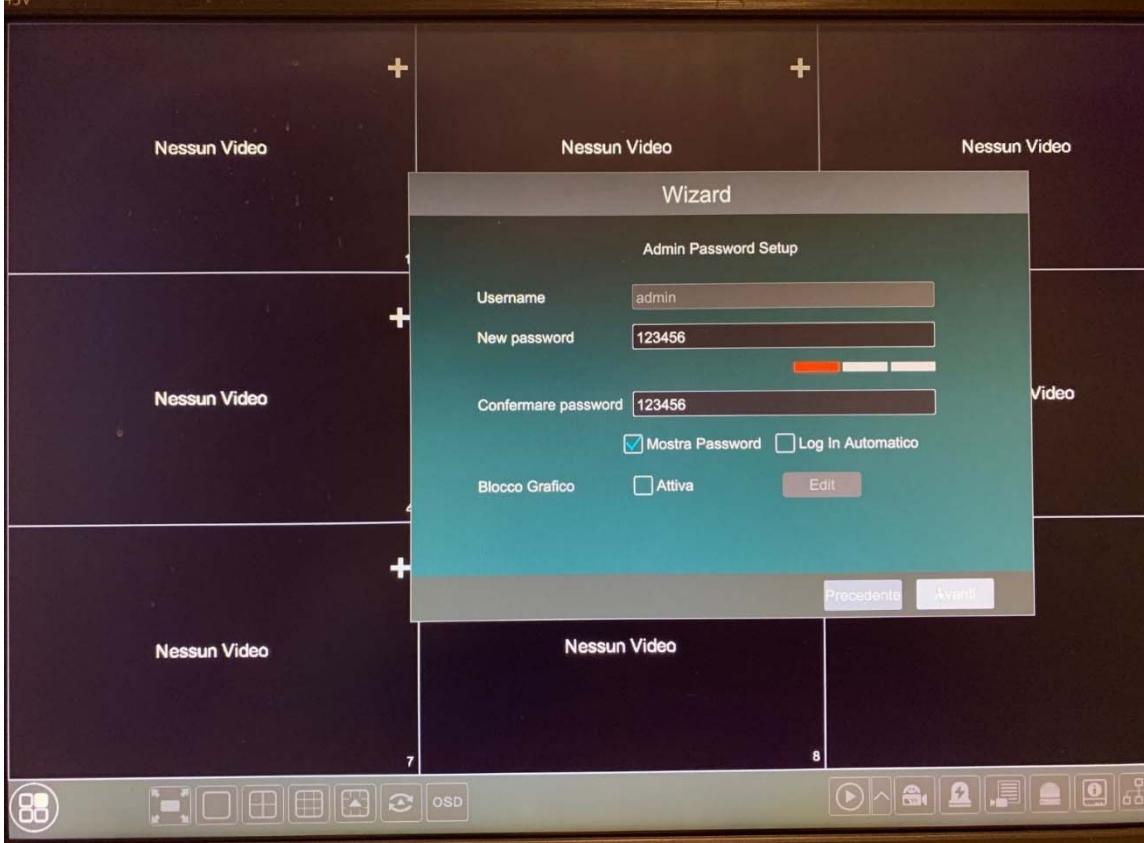

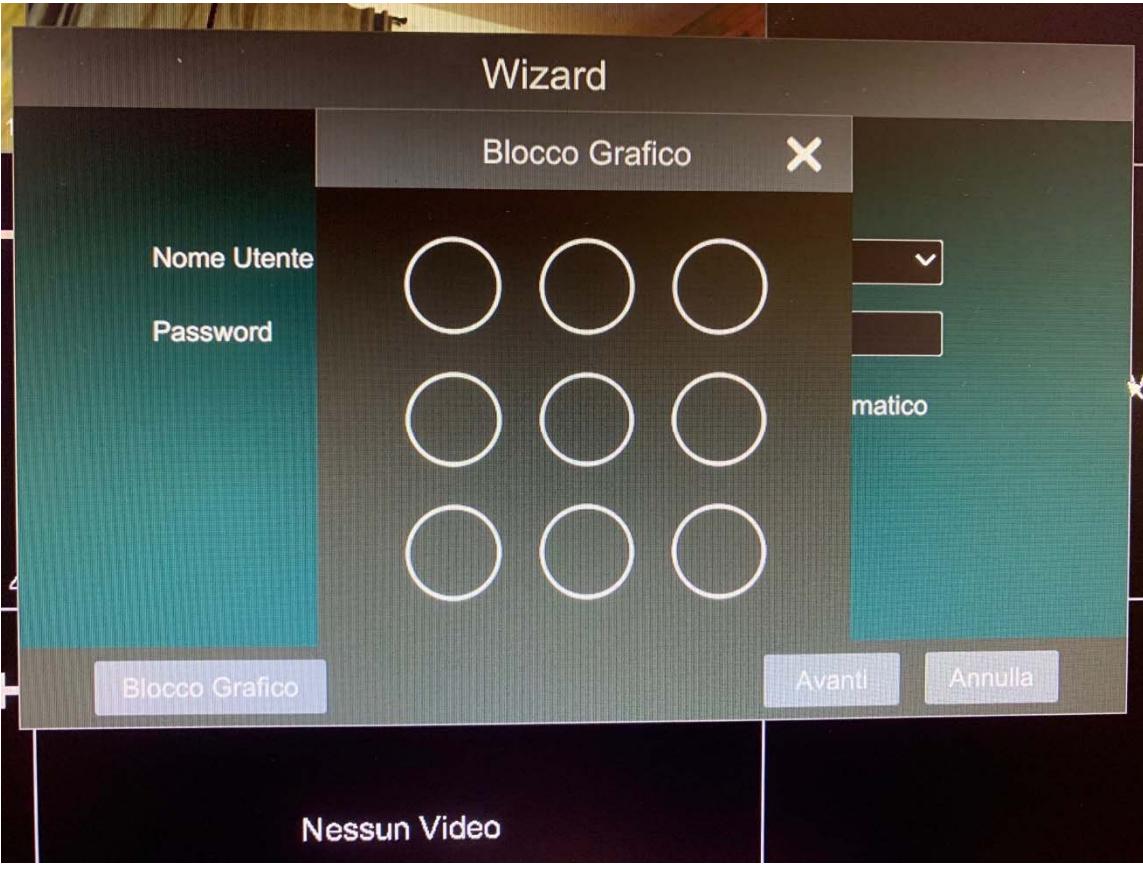

Inseriamo una o piu **domande** e **risposte** personalizzate per recuperare la password nel caso venga dimenticata o cambiata.

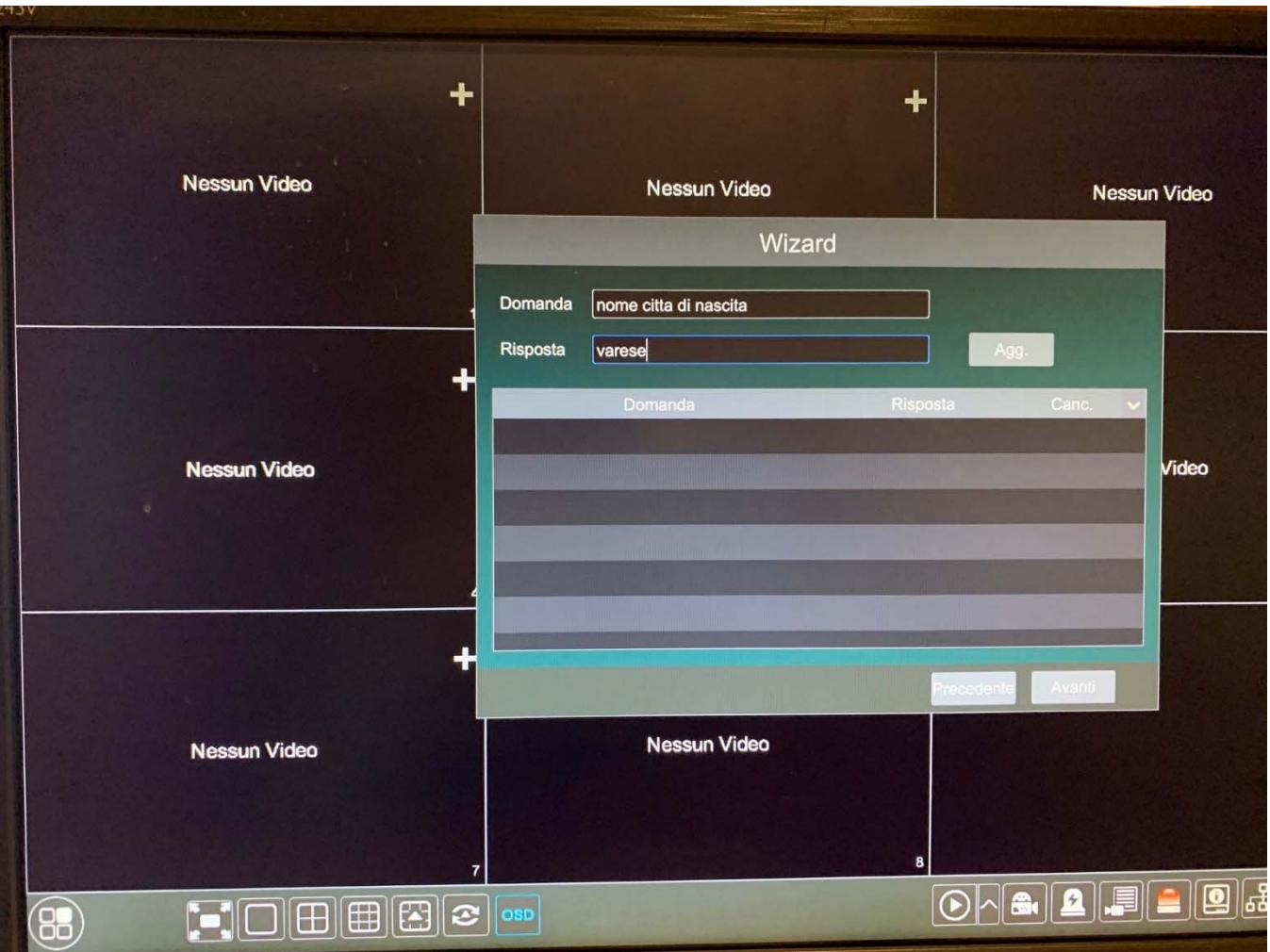

**Formattiamo** il disco o i dischi presenti nella macchina (se non compaiono nella lista verificare cavo SATA e alimentazione se inseriti correttamente). Il **flag verde** identifica che il disco è pronto per registrar le immagini.

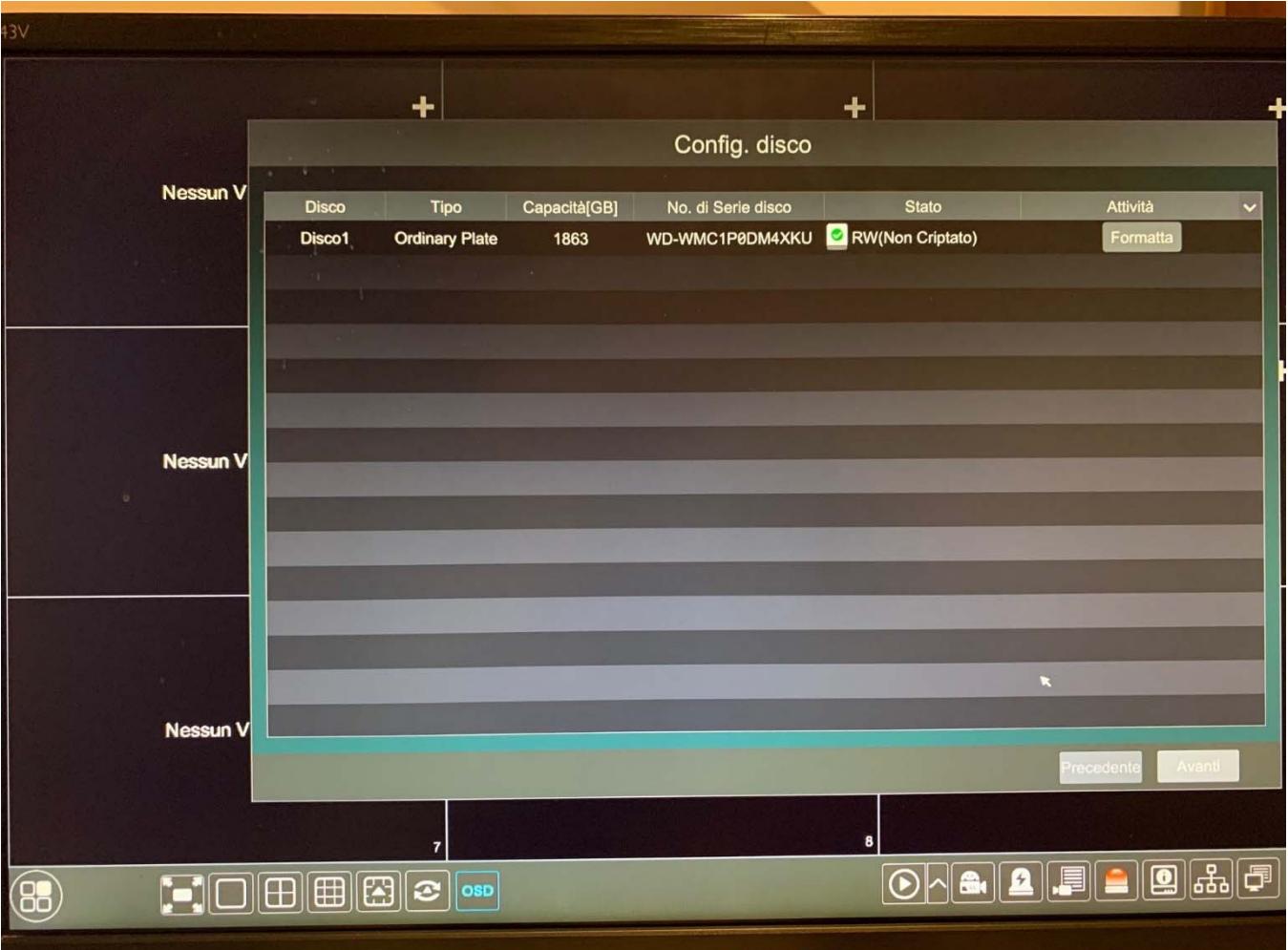

Impostiamo nella macchina un indirizzo ip fisso se conosciamo la struttura di rete, in alternativa lo lasciamo su "**ottenere un indirizzo IP automaticamente**" in modo tale che il dvr o nvr possa prendere in automatico DHCP dalla rete per poter essere poi remotizzato. La **porta web** è la 80 mentre **la porta dati** (flussi video è la 6036); per quanto riguarda l'utilizzo dei flussi in **RTSP** la porta è la 554; tutte queste porte sono editabili. Se l'nvr dispone delle porte POE posteriori "**Porta di rete interna**" per il collegamento delle telecamere IP POE, verrano reindirizzate in automatic (SOLO TELECAMERE TVT) con una sottorete "**10.151.151.xxx**" non raggiungibile dalla porta Ethernet LAN.

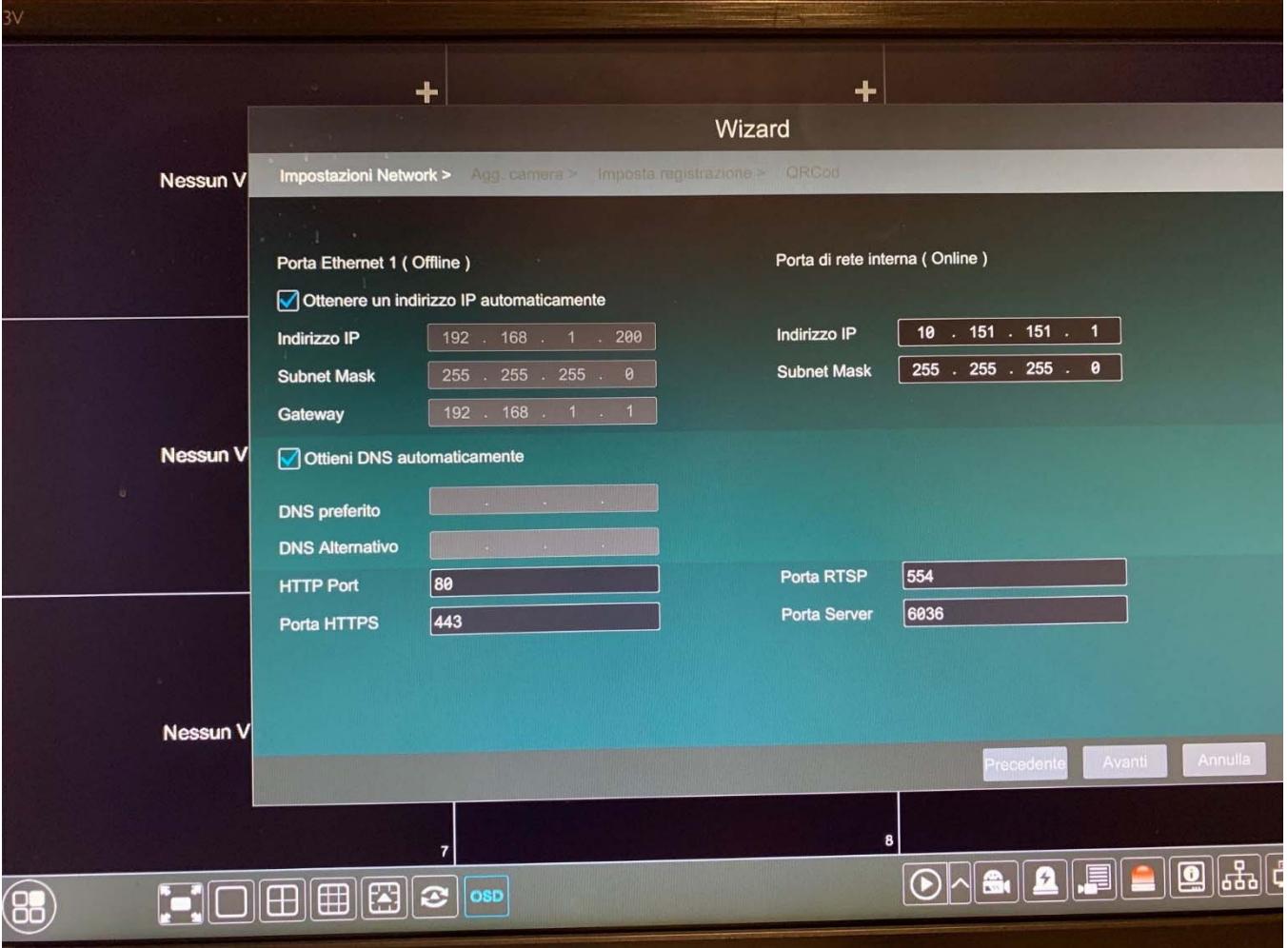

Se le telecamere fanno parte della **rete LAN** le troveremo nella **parte superiore** aggiungendole con il tasto "**aggiungi**" (ricordarsi di mettere sulla stessa classe di rete le telecamere ip dell'nvr o dvr). Se le telecamere sono collegate sul **POE dell'nvr** le troveremo in automatico nella **parte inferiore**. Stato "**online**" identifica che la telecamera è collegata in modo efficace al dvr o nvr. "**Offline**" potrebbero esserci problematiche di user e password, classe di rete errata e/o altro.

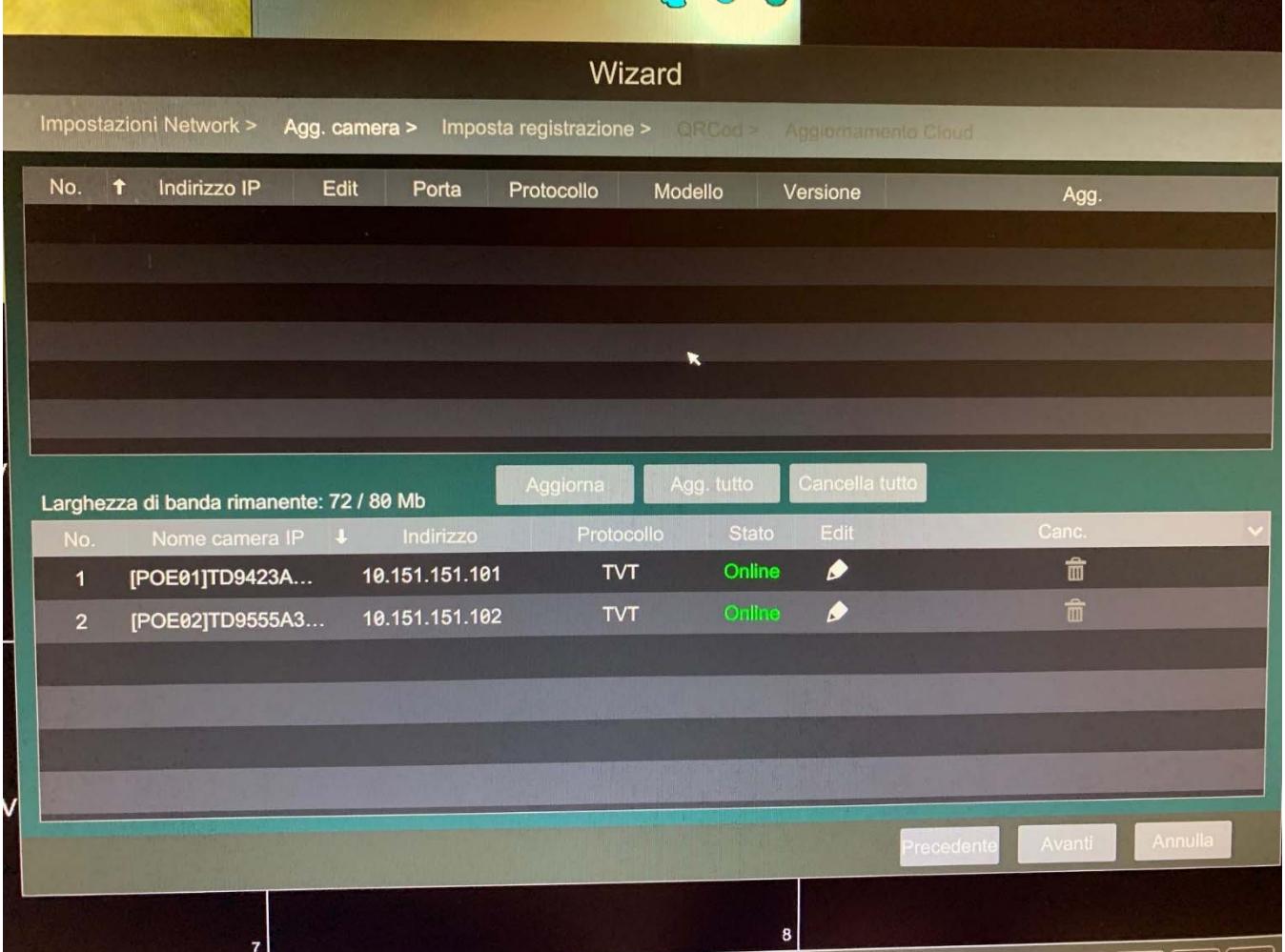

Possibilità di registrazione in "**automatico"** su varie combinazioni tra cui: motion, sensore, continua, sensore, analisi video

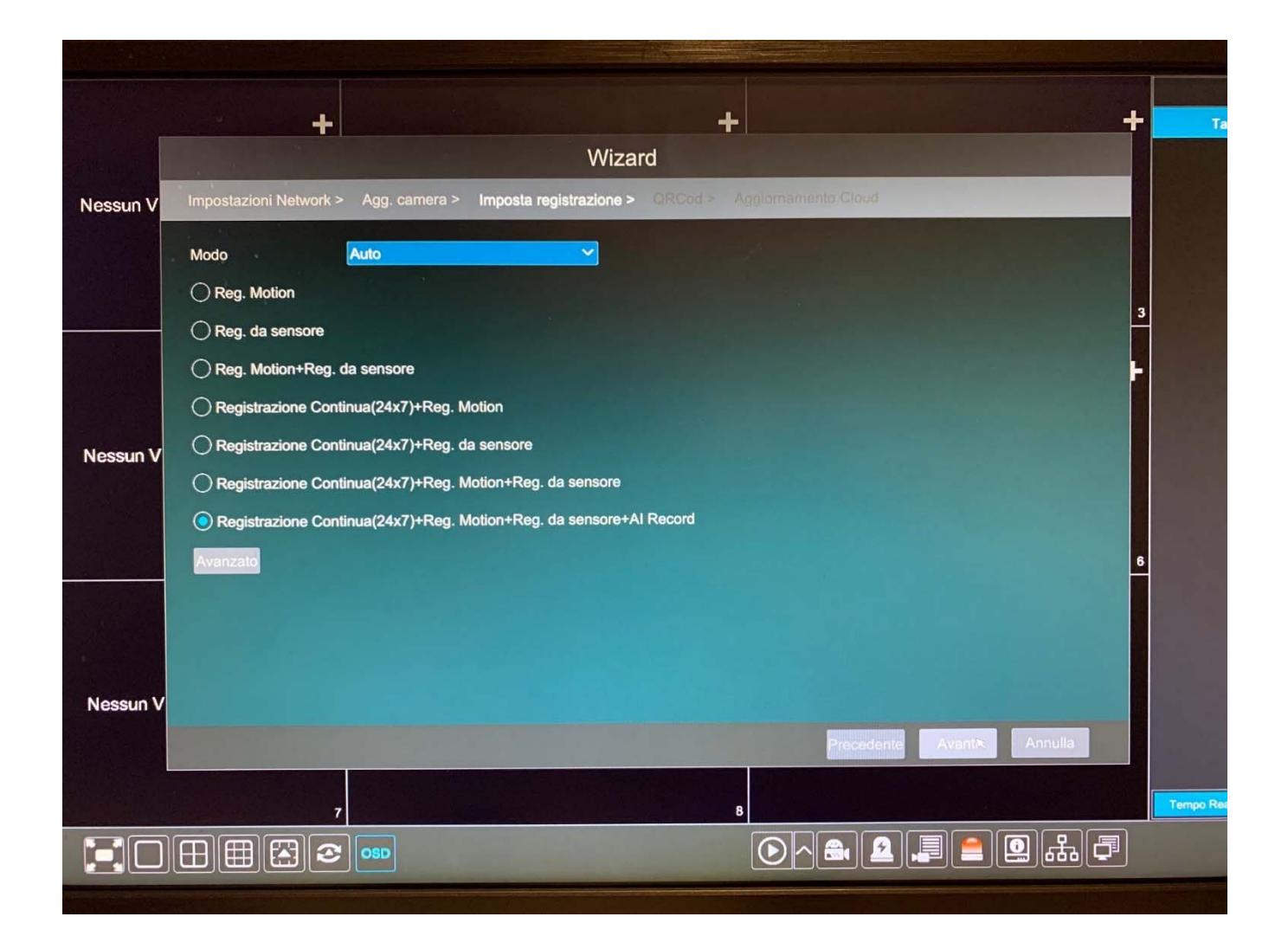

Possibilità di registrazione in "**manuale**" personalizzando quali telecamere registrare in motion, sensore, continua, sensore e analisi video

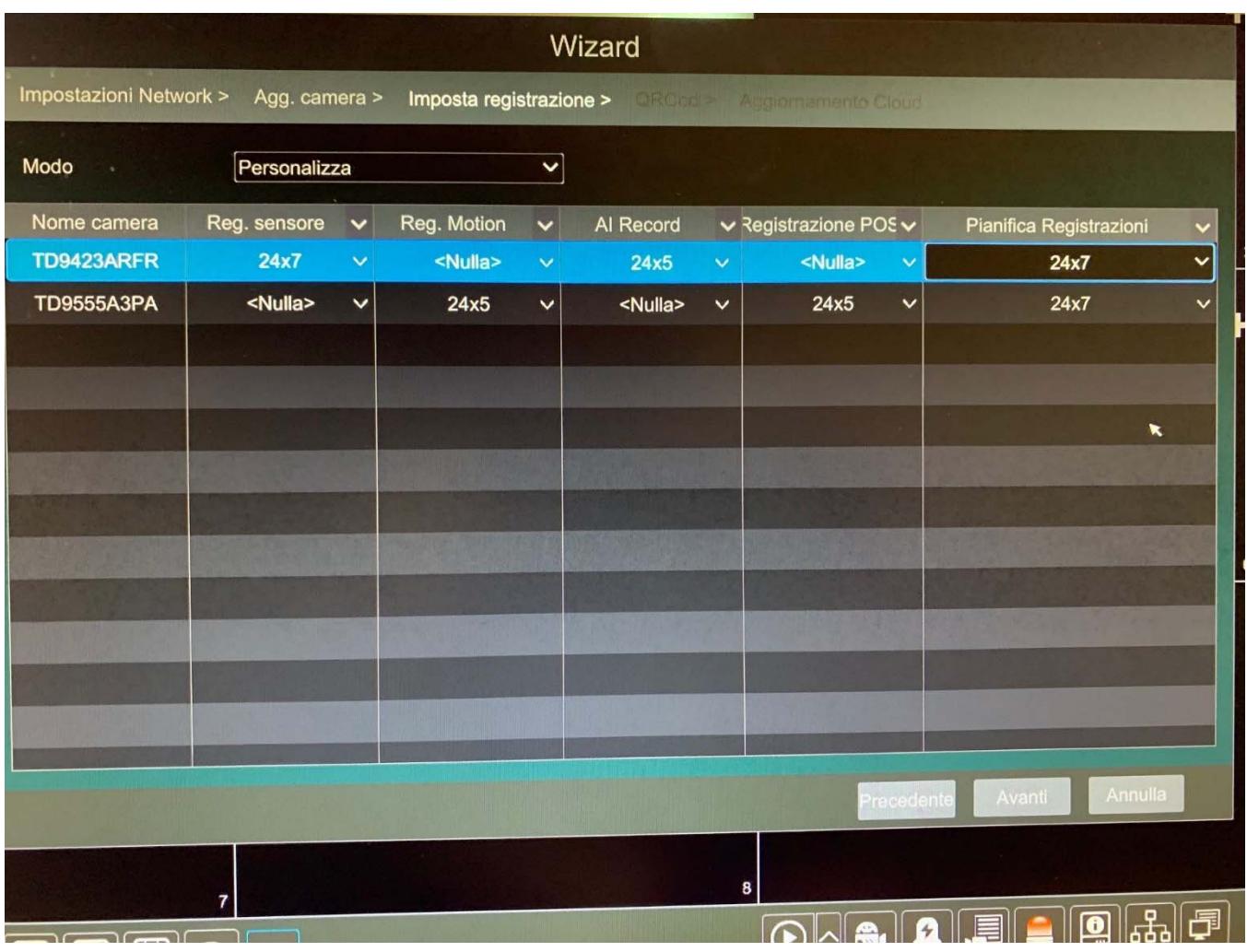

Mettere la spunta sulla voce "**NAT**" per abilitare il cloud della macchina. Sotto è riportato il QRCODE e il numero seriale per remotizzarla.

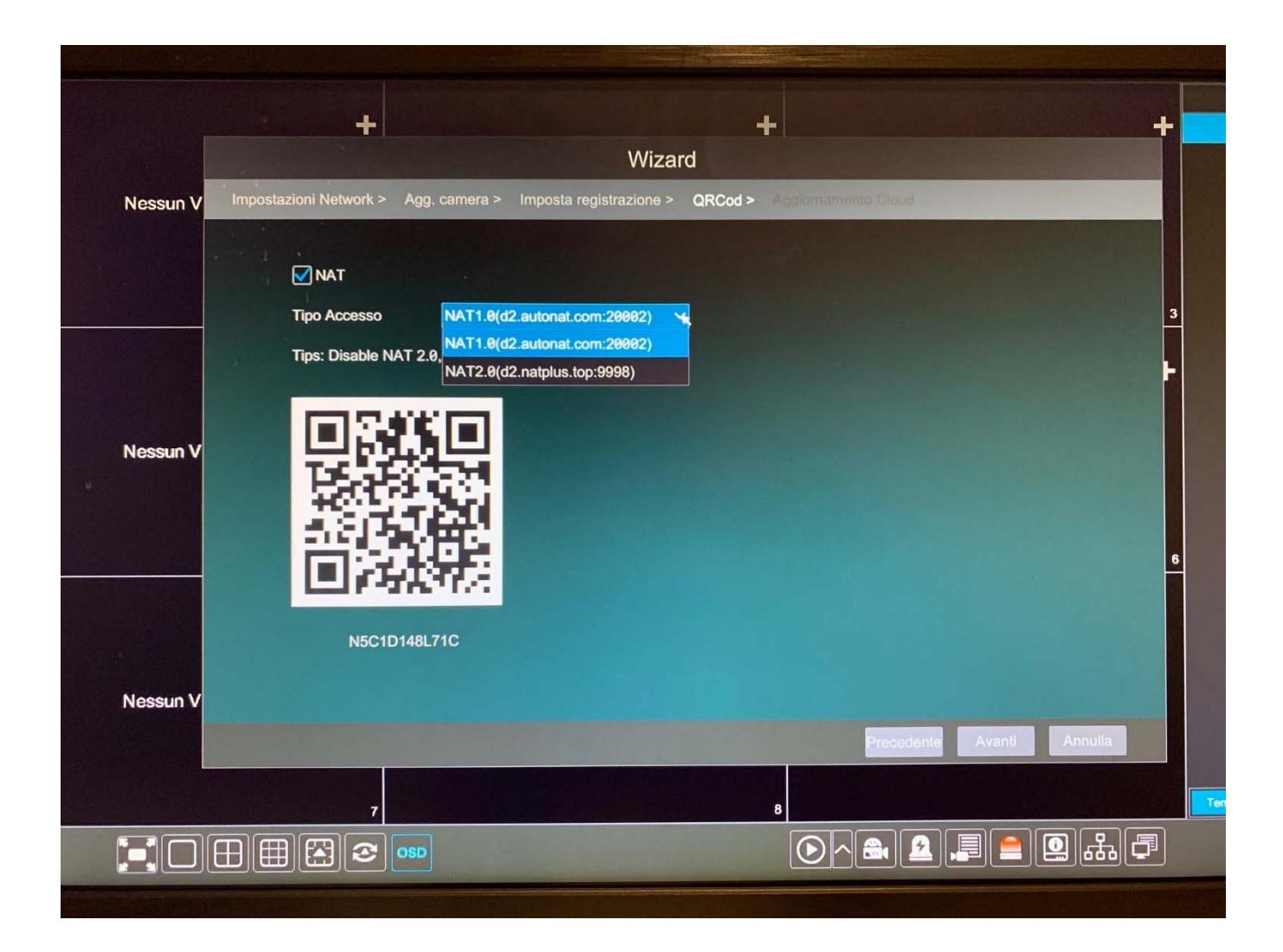

Mettere la spunta sulla voce "**Aggiornamento Cloud**" se desideriamo ricevere un messaggio di un nuovo aggiornamento firmware del dvr o nvr (saremo noi poi a dare conferma di installazione)

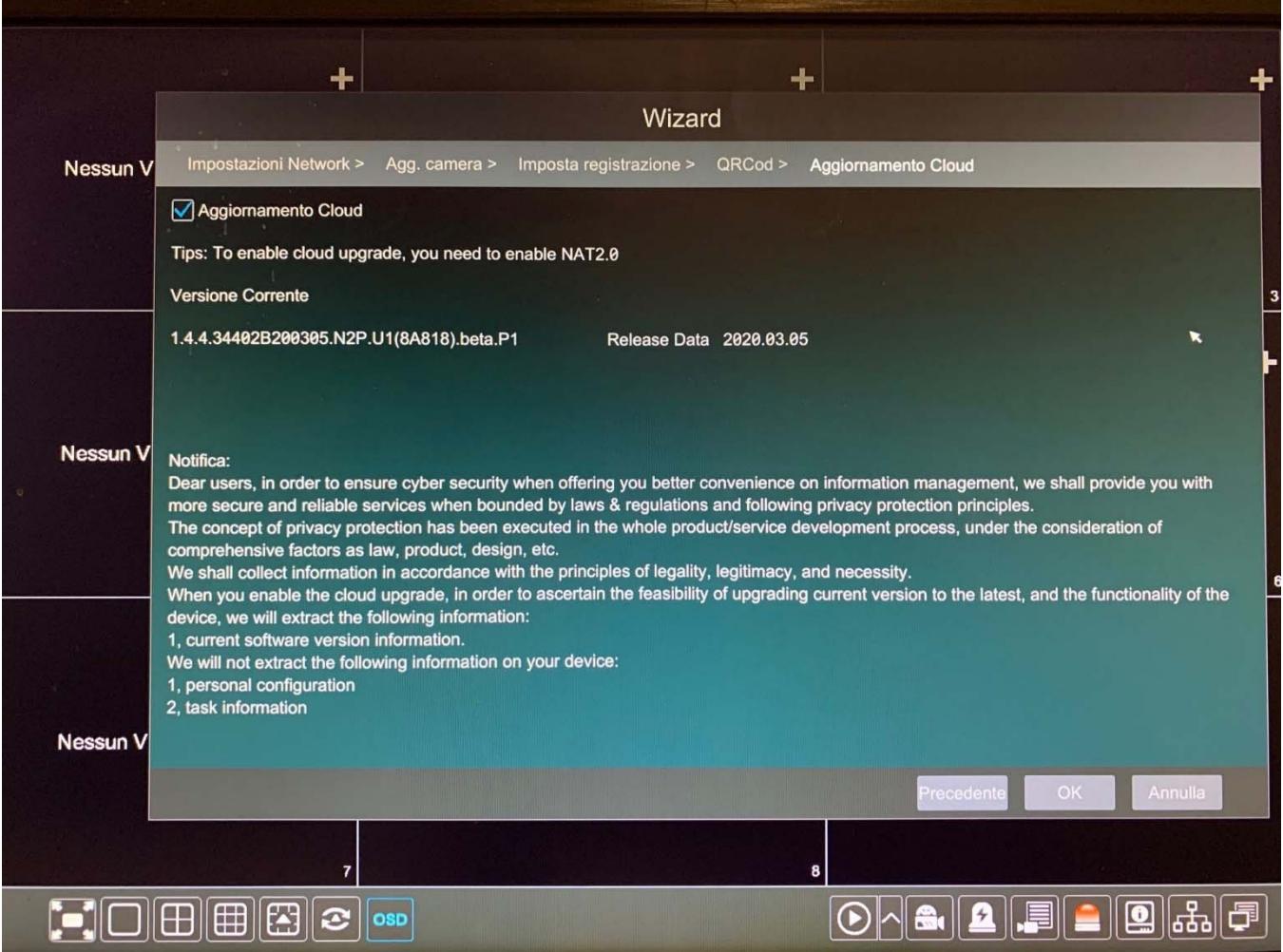